## SophosScanAndClean\_x64 掃毒工具操作說明

步驟一:找尋下載的工具點擊兩下

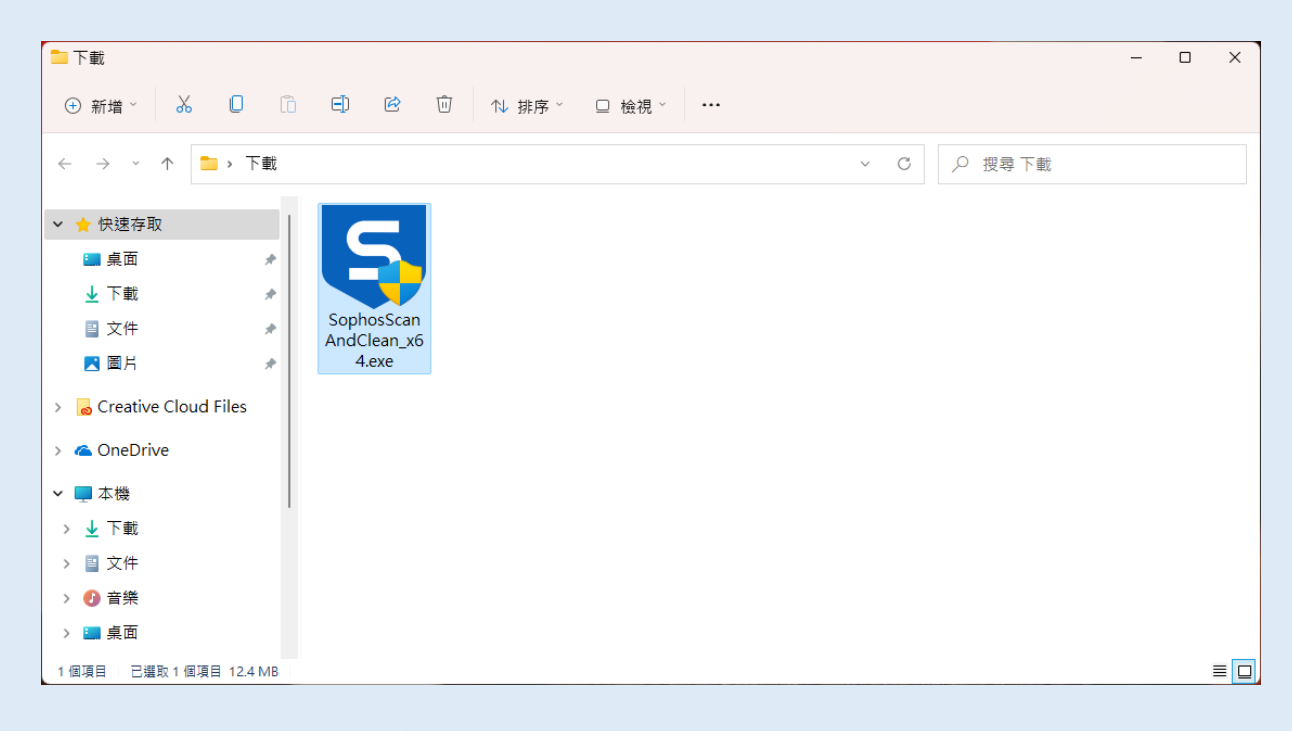

步驟二:點選 Default scan(recommended)進行掃描

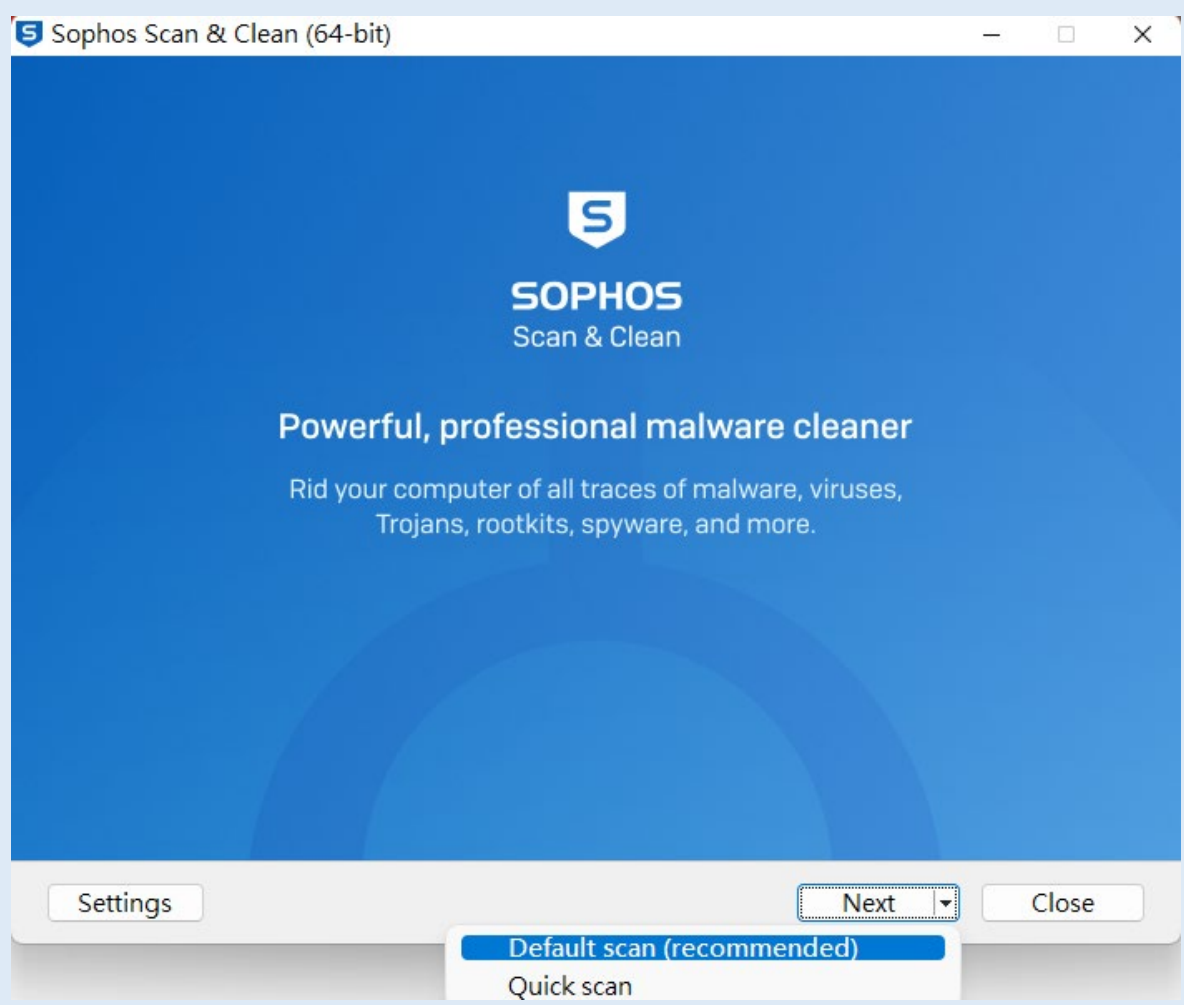

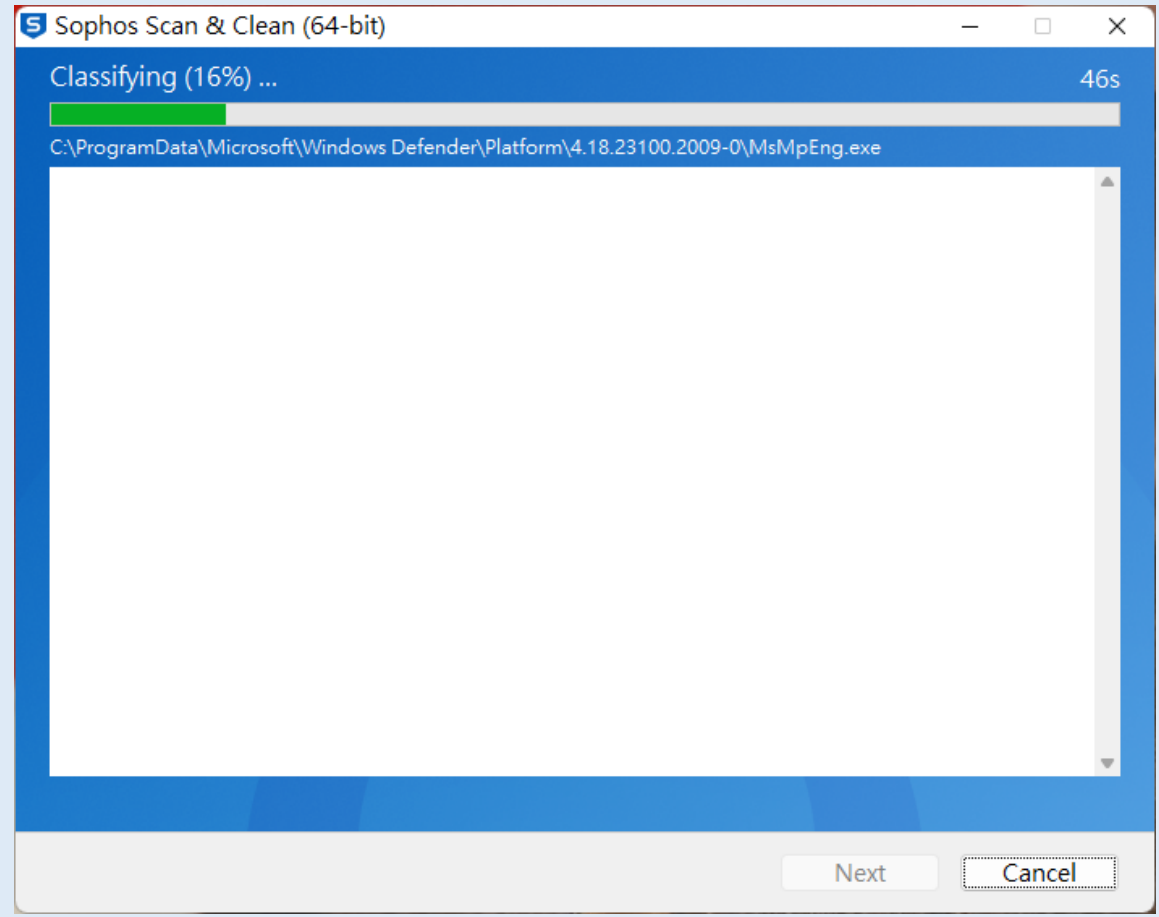

步驟四:將偵測到疑似病毒的威脅選擇 Delete 再點選 Next

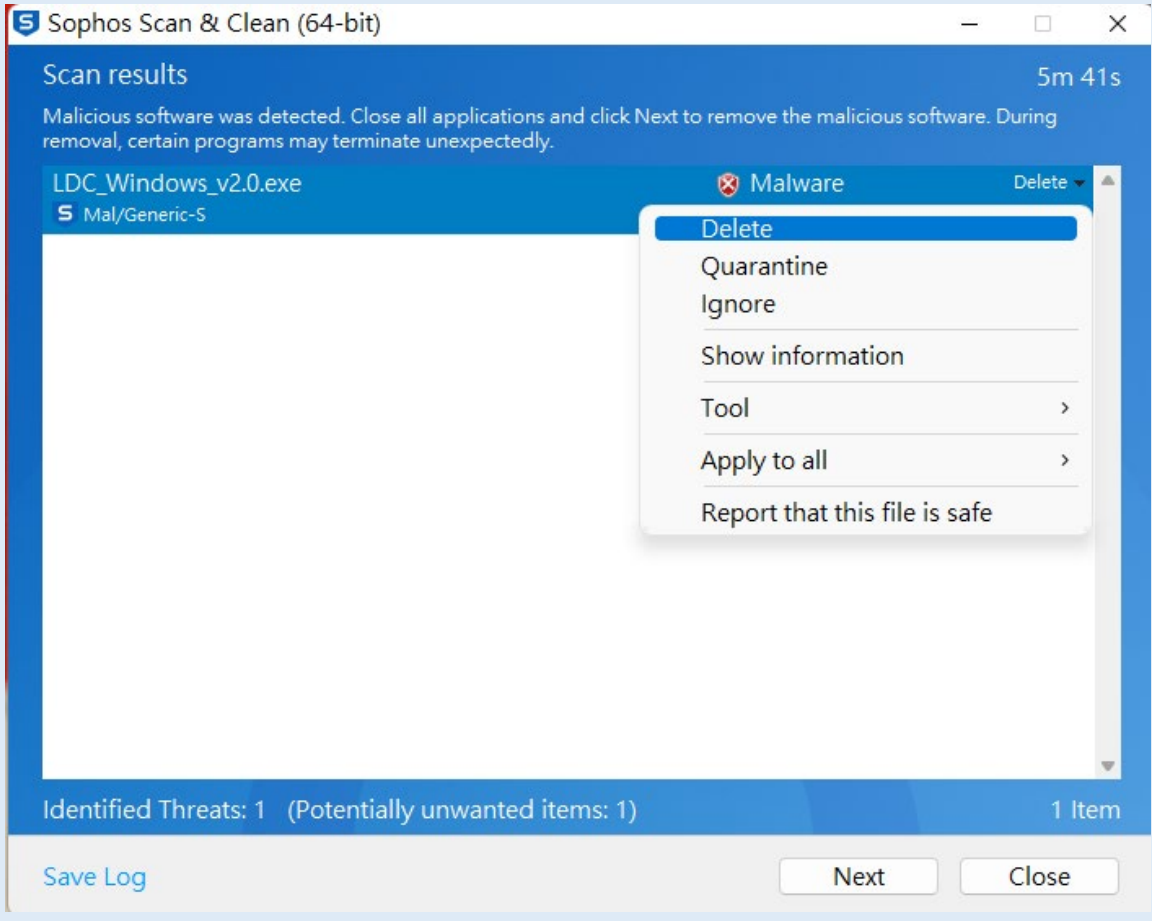

## 步驟五:在一次選擇 Next

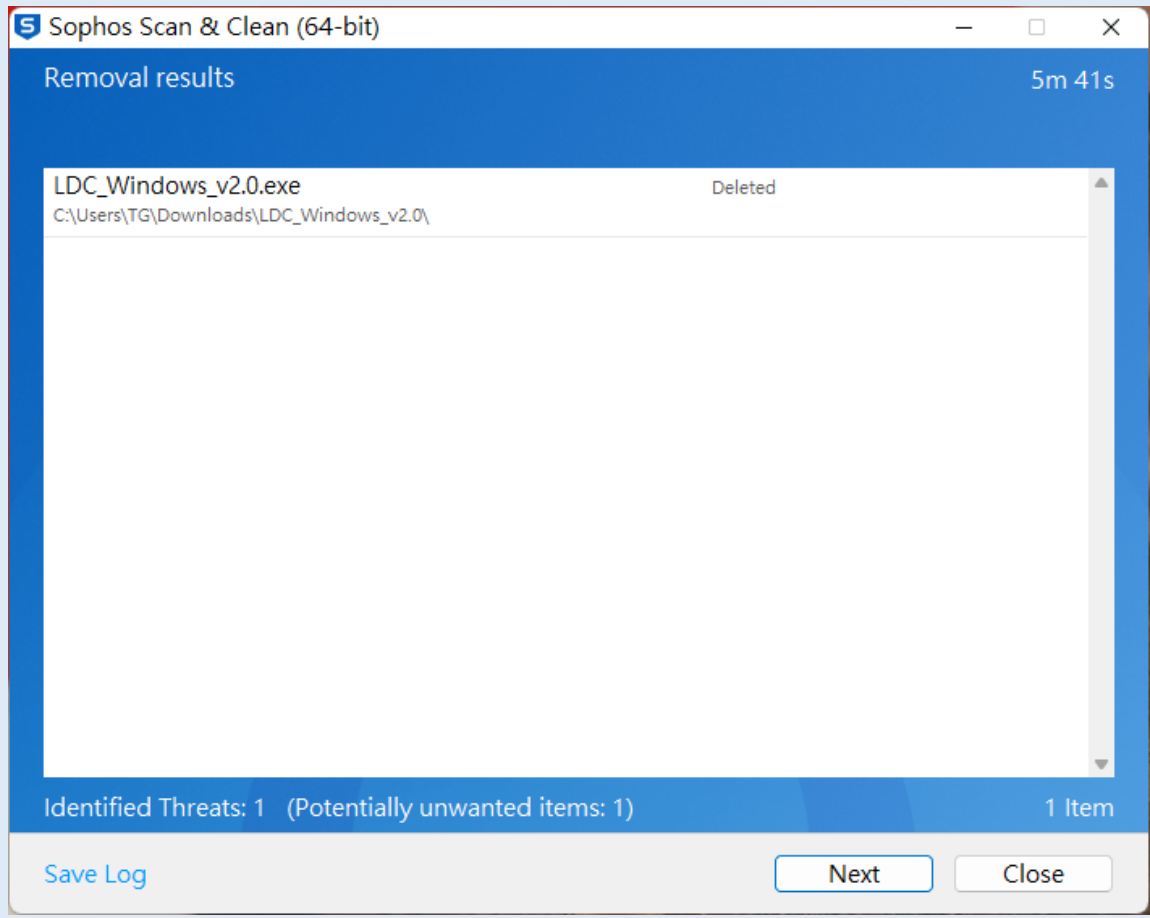

## 步驟六:出現此畫面表示掃毒已完成

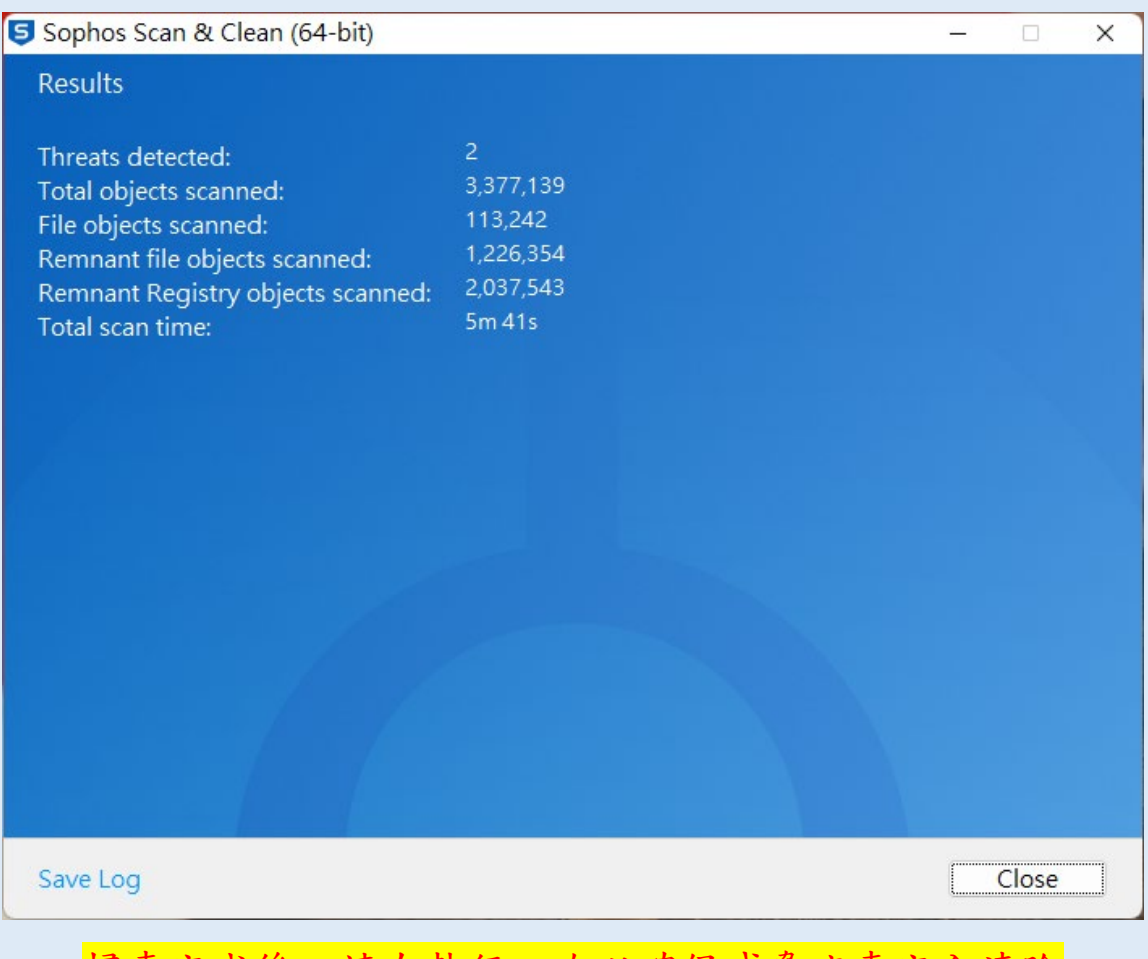

掃毒完成後,請在執行一次以確保威脅病毒完全清除